# **User Guide for Wimmut Client**

(Version 0.1)

User Guide for Wimmut Client **[Introduction](#page-1-0)** [Quick](#page-1-0) Start [Simple](#page-1-0) Use [Cases](#page-1-0) [How](#page-1-0) to g[e](#page-1-0)t [a](#page-1-0) [releva](#page-1-0)nt [subgraph](#page-1-0) regarding a [textual](#page-1-0) query [How](#page-3-0) to e[xtend](#page-3-0) an [exis](#page-3-0)ting gr[aph](#page-3-0) wi[th](#page-3-0) [nodes](#page-3-0) [Extend](#page-3-0) graph [with](#page-3-0) relevant [neigh](#page-3-0)bo[rs](#page-3-0) [Extend](#page-4-0) graph [with](#page-4-0) arbitrar[y](#page-4-0) [node](#page-4-0)s [How](#page-4-0) to v[iew](#page-4-0) t[he](#page-4-0) [full](#page-4-0) Wiki[pedia](#page-4-0) p[age](#page-4-0) of [a](#page-4-0) [node](#page-4-0) [Visualization](#page-4-0) Settings **[Edges](#page-4-0) [Layouts](#page-4-0) [Boxes](#page-4-0)** [Setting](#page-4-0) para[meters](#page-4-0) of the graph-selec[ting](#page-4-0) [algorit](#page-4-0)h[ms](#page-4-0)

# <span id="page-1-0"></span>**Introduction**

We present a demo visualization application that helps exploring Wikipedia content. If you are curious about a topic, just enter some related terms. As a result, a graph of relevant and related Wikipedia articles is visualized. In a next step, the neighborhood of nodes can be graphically explored.

Our main goal is to present relevant interconnections of a large graph with textual information, by visualizing a well connected small subgraph. This application differs from typical graph visualization software: our screen will typically contain only a few tens of nodes, each represented by a fairly large box with a couple of lines extracted from the related Wikipedia page.

# **Quick Start**

You can download the java-based client (wimmut-client.jar) from the project's [homepage.](http://www.google.com/url?q=http%3A%2F%2Fdatamining.sztaki.hu%2F%3Fq%3Den%2FWimmut&sa=D&sntz=1&usg=AFQjCNHbs4yYnfPqx_7ORJgp082qOqoVmQ) ([http](http://www.google.com/url?q=http%3A%2F%2Fdatamining.sztaki.hu%2F%3Fq%3Den%2FWimmut&sa=D&sntz=1&usg=AFQjCNHbs4yYnfPqx_7ORJgp082qOqoVmQ)://d[atamining.sztak](http://www.google.com/url?q=http%3A%2F%2Fdatamining.sztaki.hu%2F%3Fq%3Den%2FWimmut&sa=D&sntz=1&usg=AFQjCNHbs4yYnfPqx_7ORJgp082qOqoVmQ)i.hu/?q=en[/Wimmu](http://www.google.com/url?q=http%3A%2F%2Fdatamining.sztaki.hu%2F%3Fq%3Den%2FWimmut&sa=D&sntz=1&usg=AFQjCNHbs4yYnfPqx_7ORJgp082qOqoVmQ)t).

**How to run**: just double click on the downloaded file's icon, or run the java application from a console:

java -jar wimmut-client.jar

# **Simple Use Cases**

### **How to get a relevant subgraph regarding a textual query**

Enter your query in the large text area within the "Search in Wikipedia" window, and press the "Build graph" button.

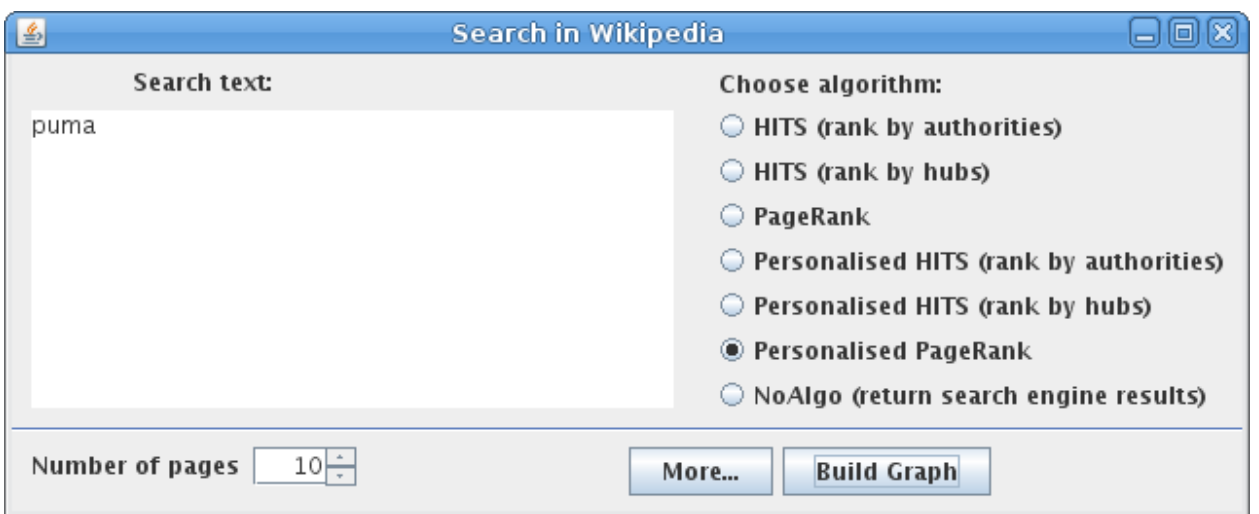

After a couple of seconds, a result list will show up:

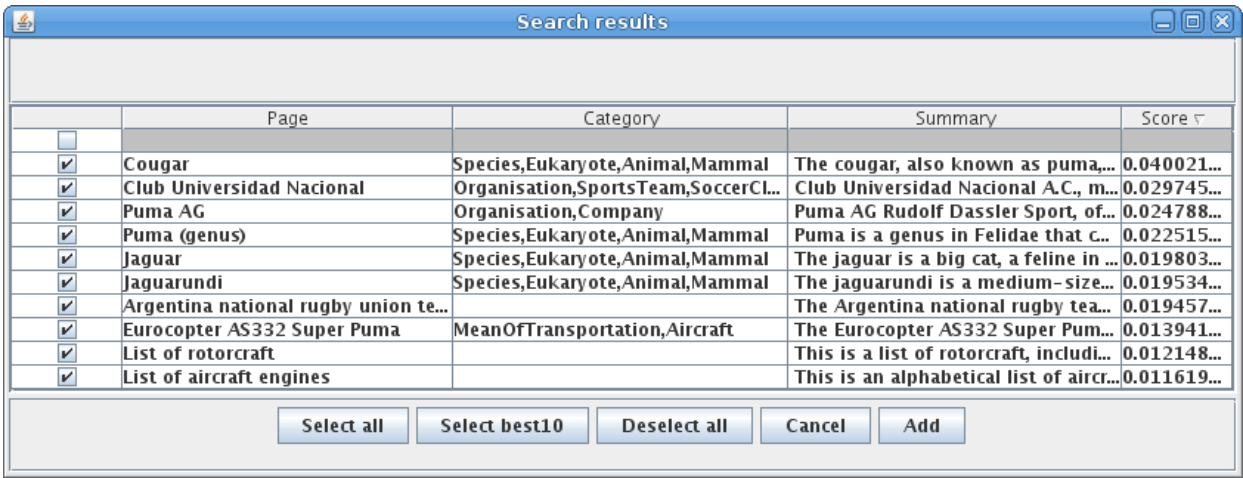

Select the pages you would like to see as a node in the displayed graph, then press "Add".

The final result graph (colors represent main page categories):

<span id="page-3-0"></span>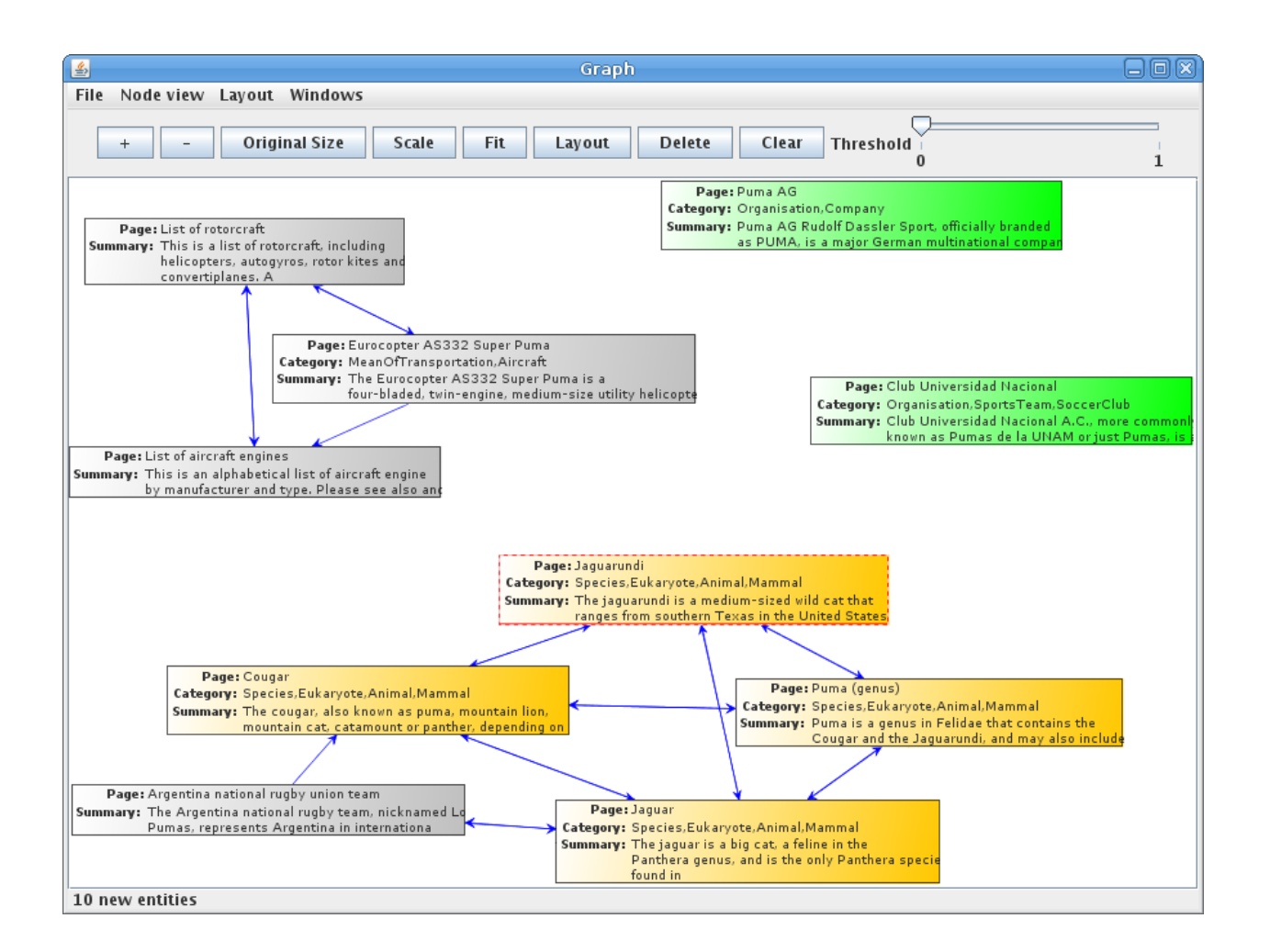

## **How to extend an existing graph with nodes**

There are two ways to add new nodes to the graph on screen: you can further explore the topic by extending the graph with "relevant" neighbors; or you can add nodes belonging to another arbitrary query.

#### **Extend graph with relevant neighbors**

If you double-click on any present node of the graph, a new window will pop up. Select an algorithm to compute the set of closest neighbors (according to the graph on screen).

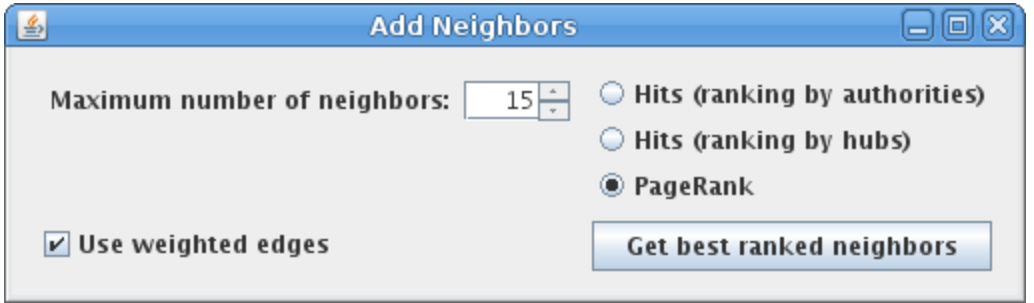

#### <span id="page-4-0"></span>**Extend graph with arbitrary nodes**

Type a new query in the "Search in wikipedia" window, and follow the steps of the previous use case ("How to get a relevant subgraph regarding a textual query").

### **How to view the full Wikipedia page of a node**

Right click on the node and select "View in browser" from the pop-up menu. It will start your default browser and show the selected Wikipedia page.

# **Visualization Settings**

You can change the graph's look in three different ways: by hiding weaker edges, by including more or less information in the nodes' boxes, or by changing the graph layout.

## **Edges**

Adjust the threshold on the slide in the top right corner to show or hide weaker edges.

### **Layouts**

Try different layout algorithms from the "Layout" menu. For densely connected graphs we recommend "Circle layout", for other graphs the default "Spring layout" might be a good choice.

### **Boxes**

You can select the attributes (page tile, category, short summary) to be shown in the nodes of the graph in the "Node view" menu.

# **Setting parameters of the graph-selecting algorithms**

Click "More" on the Search window to get more control over the parameters of the algorithms that compute the most relevant result graph.

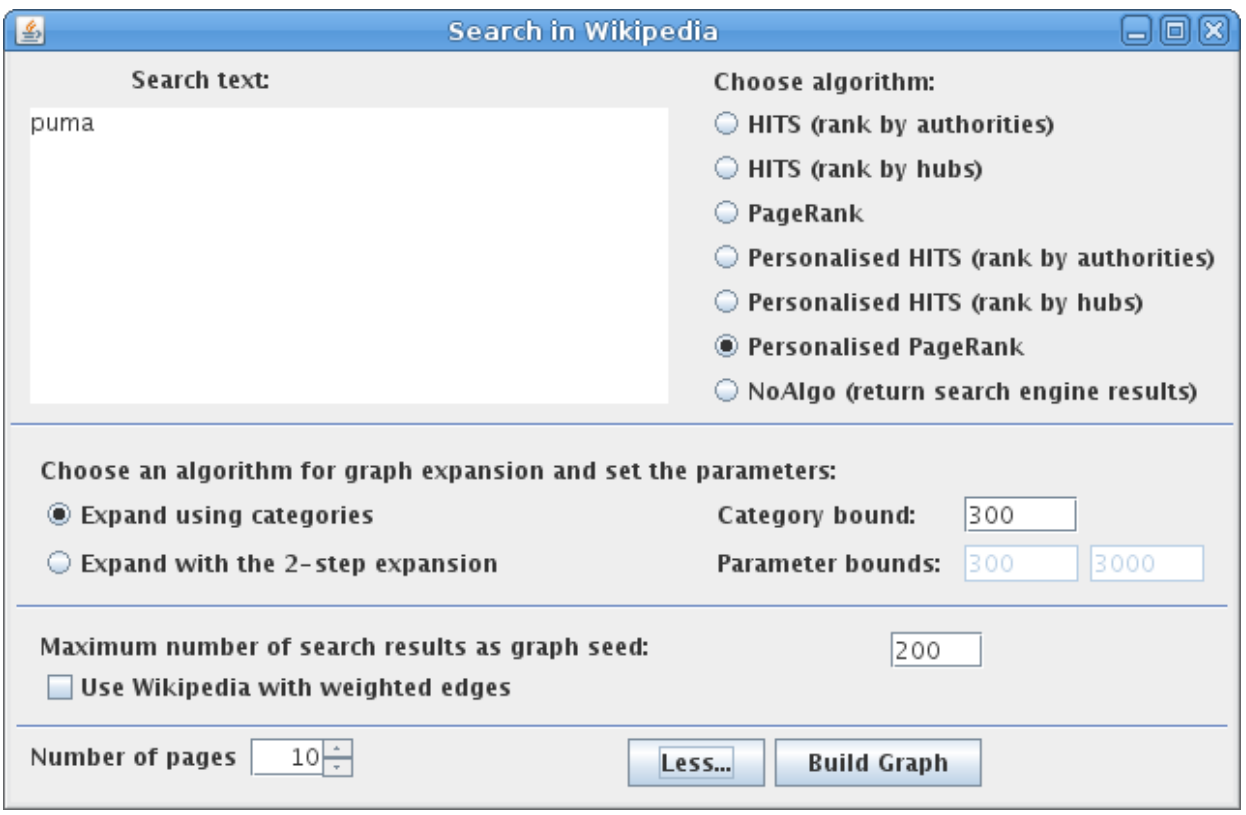